# **Introduction to the interface**

This presentation contains a step-by-step guide to ABC Analyzer.

**This guide introduces you to:**

- **Overall structure**
- **The 6 tabs**
- **Dataslicers**
- **Click reports**
- **New categorizations**

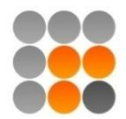

### **Overall structure**

### **The structure in ABC Analyzer**

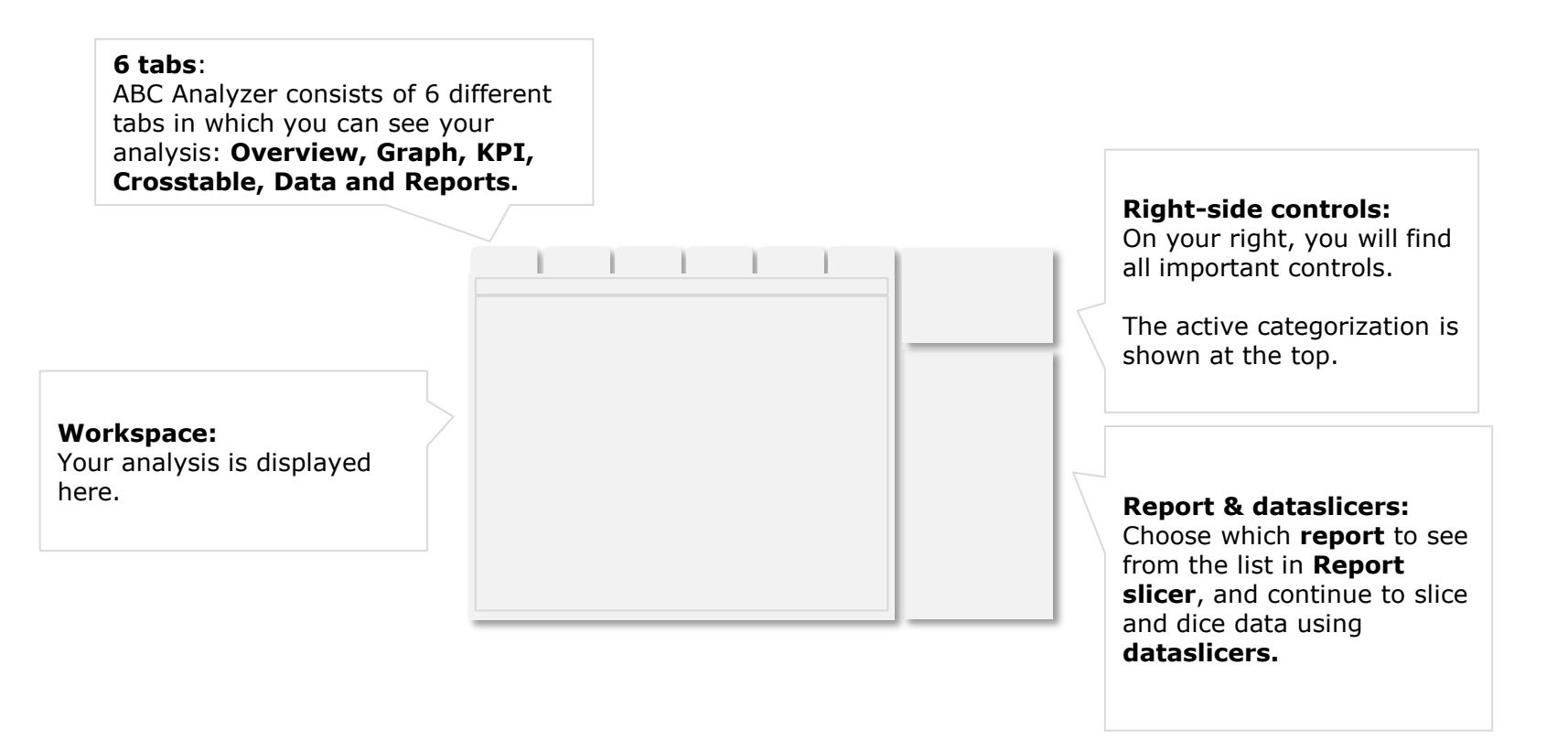

softwork

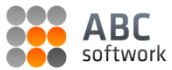

#### **The control bar**

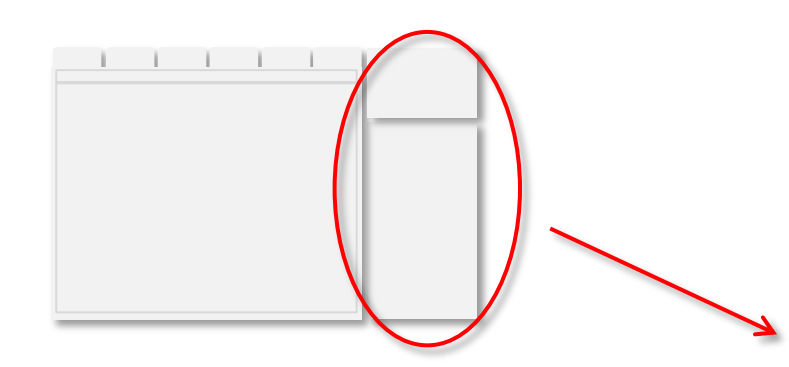

Select and set up your dataslicers using the **cogwheel.**

Kategoriseringer Dead ABC Master Catego... v | 8 | 9 | 9 | 9 Dataslicer  $\overline{\mathbf{R}}$  $\circledcirc$ Rapportslicer New products, no sales (12 mth) Stock Surplus more than 1000 € n Top 10 dead n Purchaser ☆ | Anders Biarne  $\mathsf{I}_{\text{Eva}}$  $\blacksquare$  Jan **Karin**  $\|$  Lars Morter

Select which categorization you want to see, **create a new**, copy, edit or delete one using the menu.

**Categorizations**: The active categorization is shown at the top.

> Click the bottom **"Clear all dataslicers"** to remove all markings.

**Dataslicers** are displayed here.

Use dataslicers to dive into data and highlight relevant subsections of your analysis: Choose only to see items from a particular purchaser, an ABC category, or a supplier.

Combine several dataslicers to narrow the data on display.

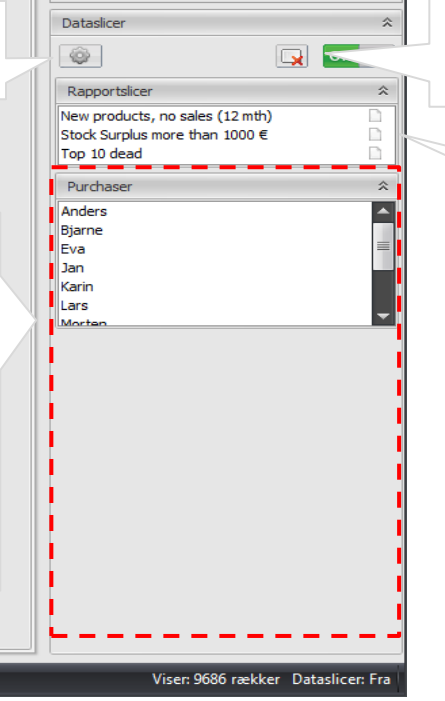

**Report slicer:** Click to see the content of a **predefined report.** 

If you have not chosen a report, you will see all items in your workspace.

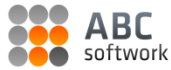

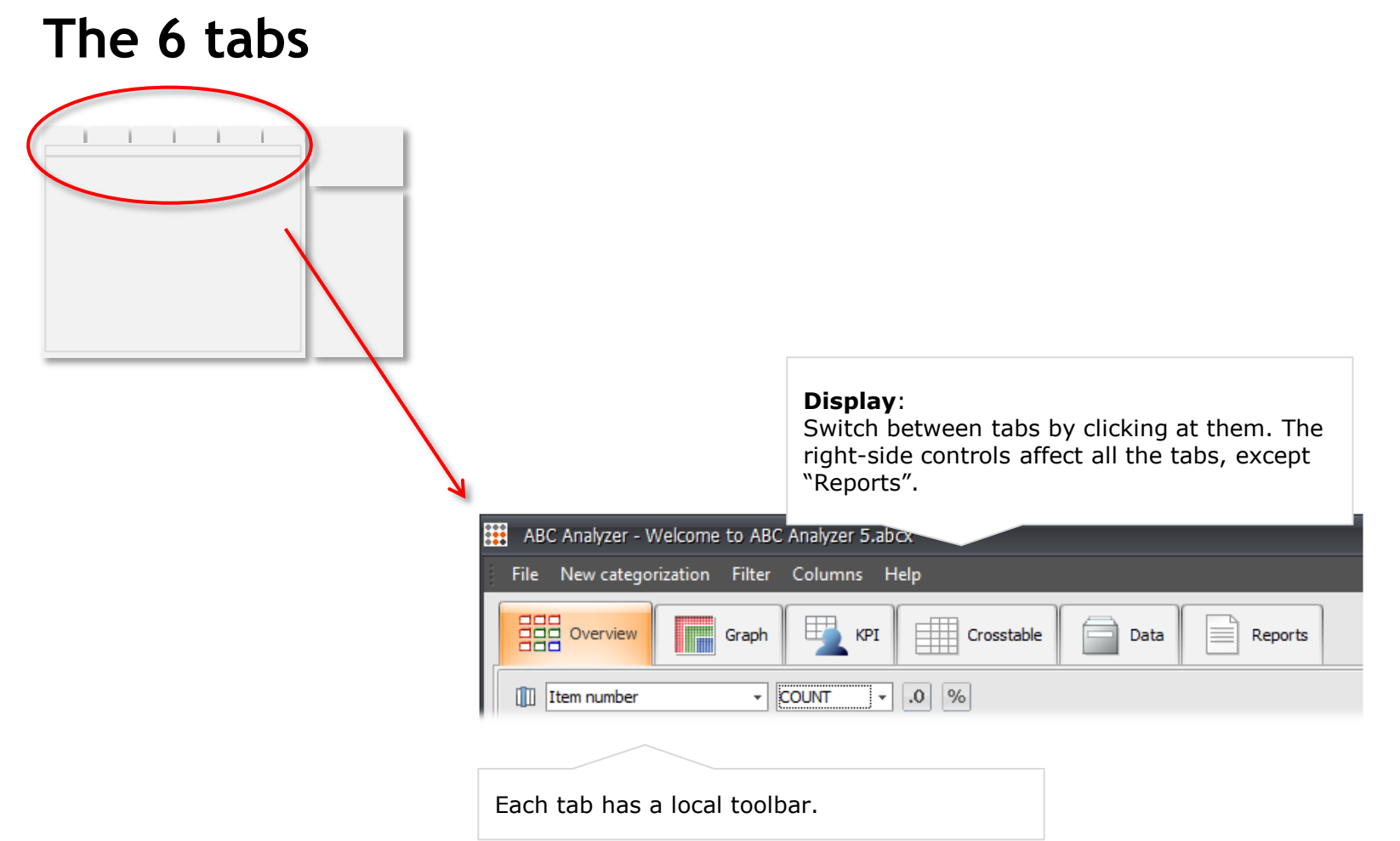

## **Introduction to the 6 tabs**

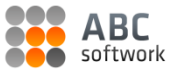

#### **Overview**

In **Overview** you see all items divided into ABC categories.

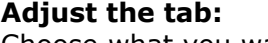

Choose what you want to see per category.

For example choose to see the turnover per category, instead of the number of items.

Click the number in the category "Dead" to see **which items** it contains. The items are automatically shown in a new window (a click report).

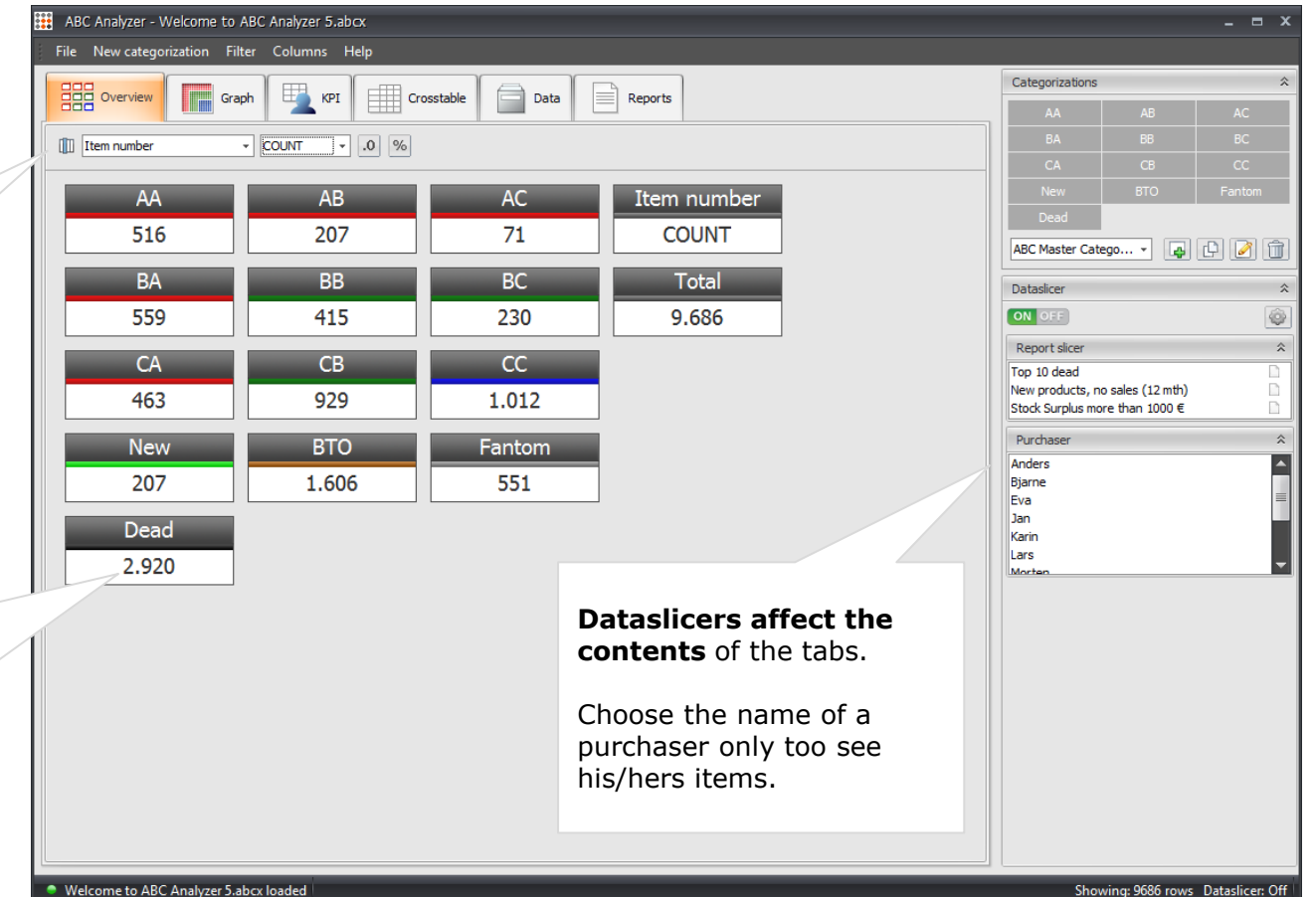

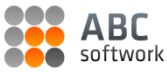

### **Graph**

**Graph** shows how your products are distributed in the ABC categorization.

The axis of the graph are always defined by the parameters used in the categorization.

The colour shows you which ABC category the item belongs to.

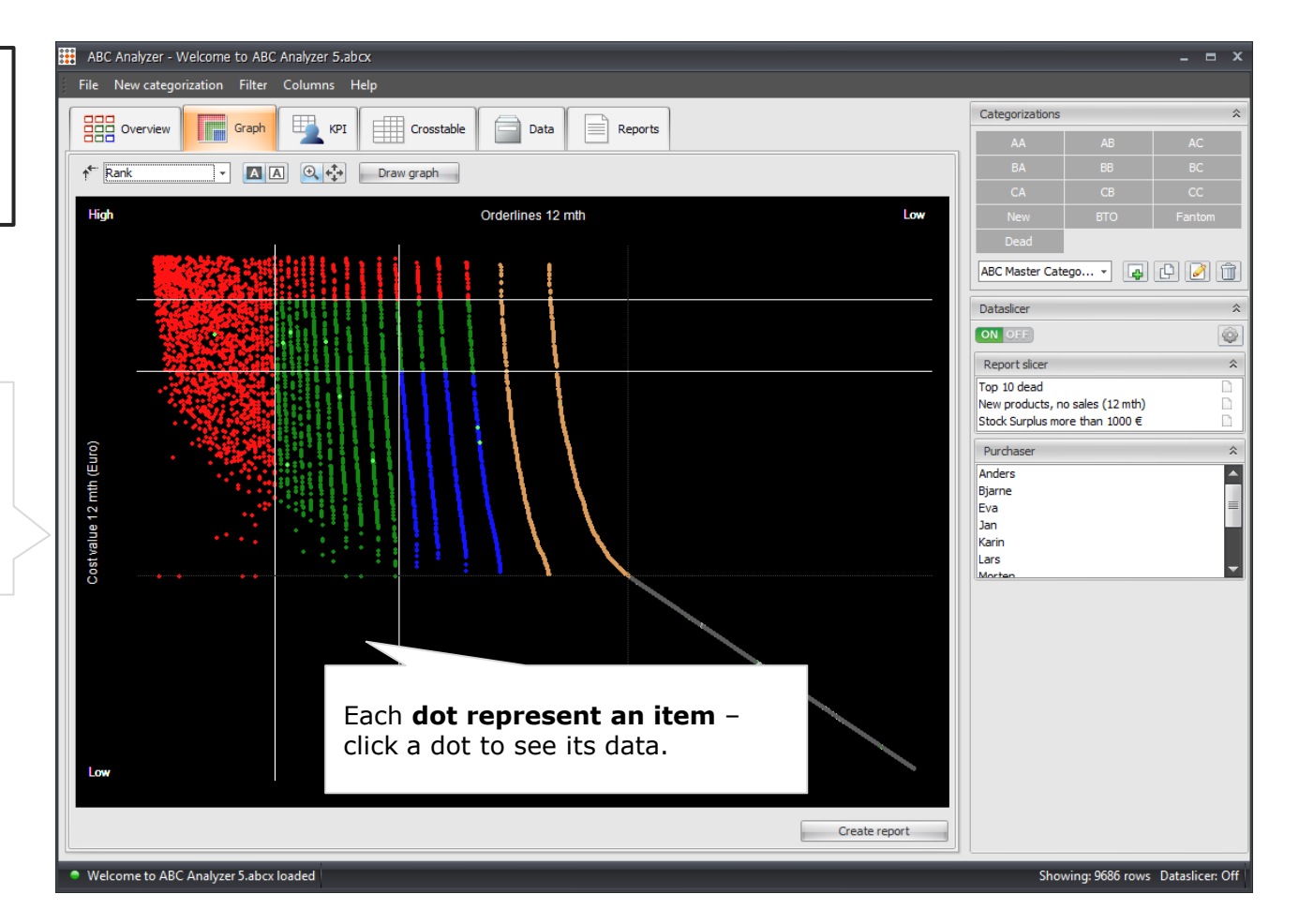

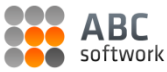

### **KPI**

**KPI** allows you to customize a KPI board displaying the key numbers for each ABC category.

**Add,** copy or delete one or more KPI boards.

The menu bar is activated when you have added a new board or selected an existing one.

**Select a board** by clicking on its grey top bar (it turns blue when selected).

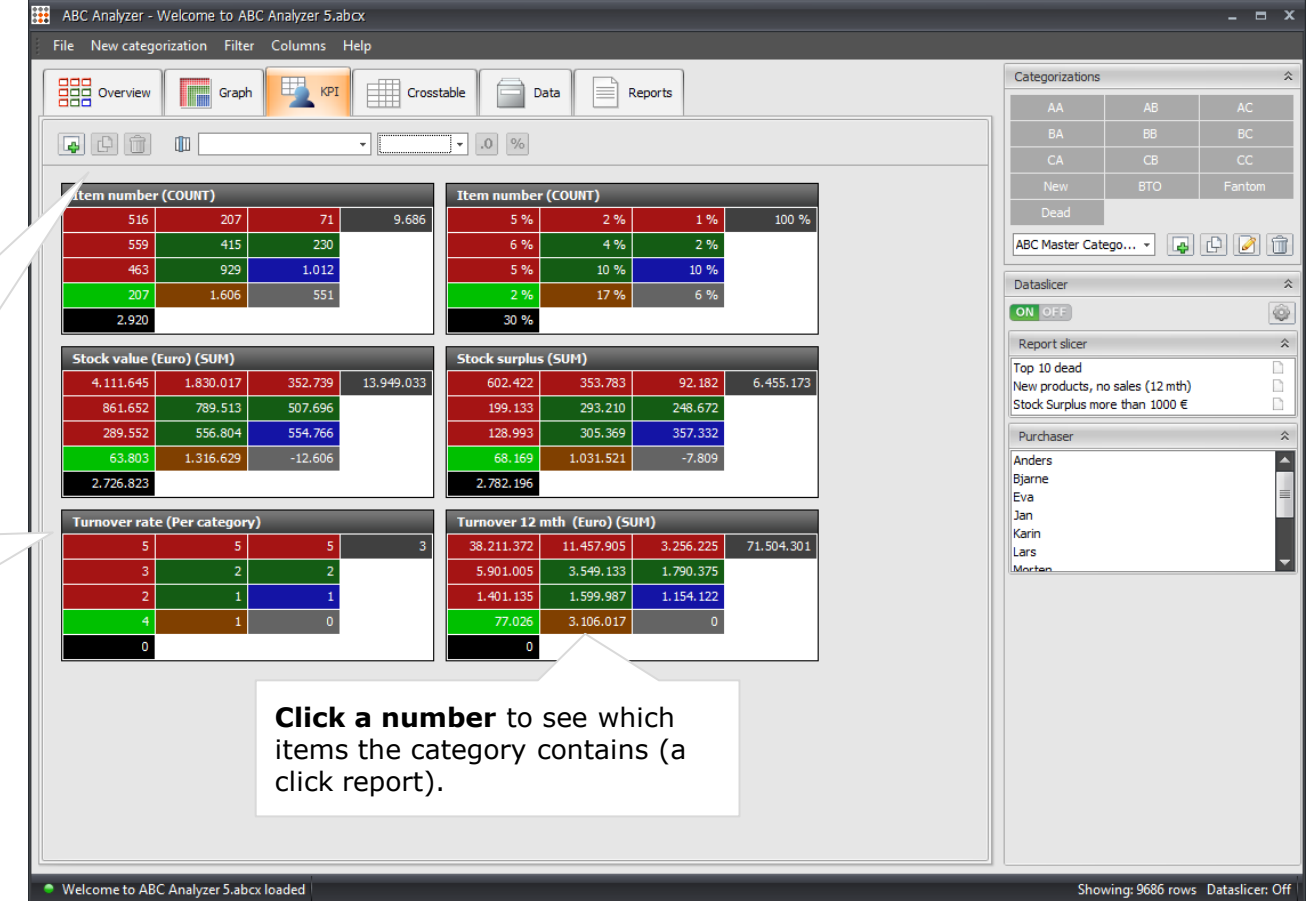

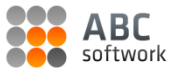

#### **Crosstable**

**Crosstable** allows you to map your data in a two dimensional grid.

This crosstable shows how many items each purchaser have in each ABC category.

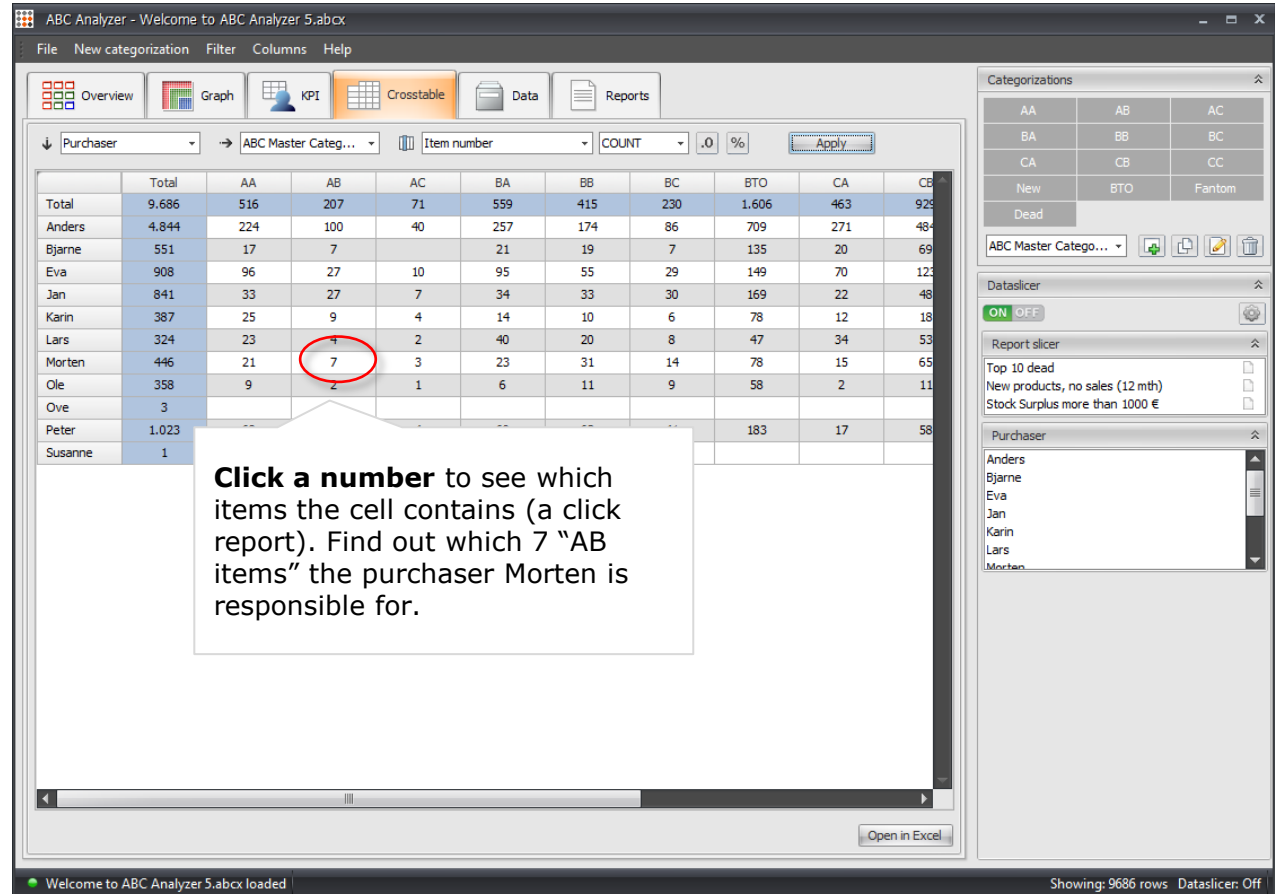

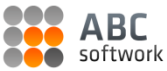

### **Data**

**The data tab** shows you all rows and columns in your data.

**Hide or lock columns** by right clicking.

Arrange the columns here. The order affects the **inherited layout of all click reports.**

So, if you always want the column "item number" displayed to the far left, right-click to lock it.

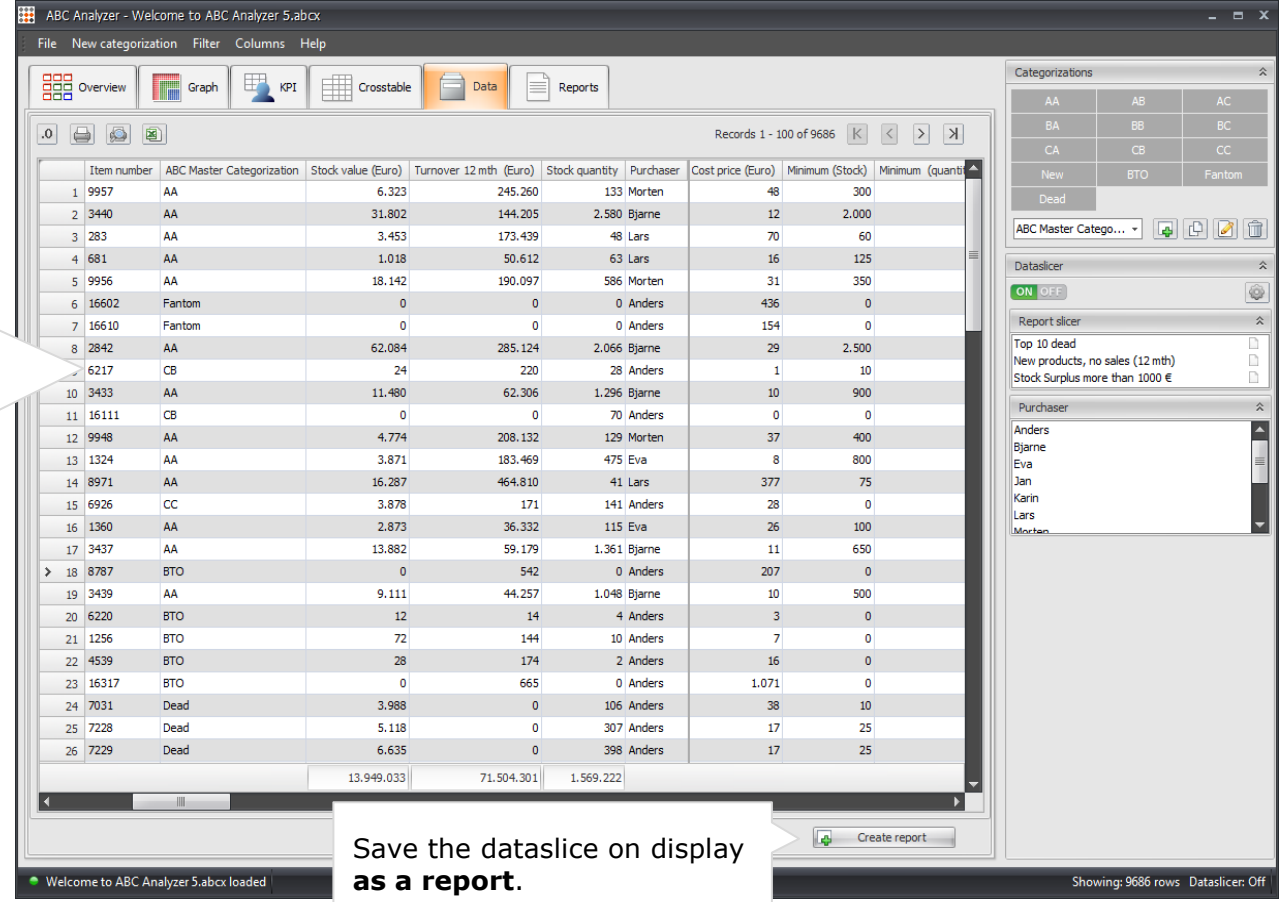

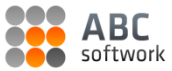

#### **Reports**

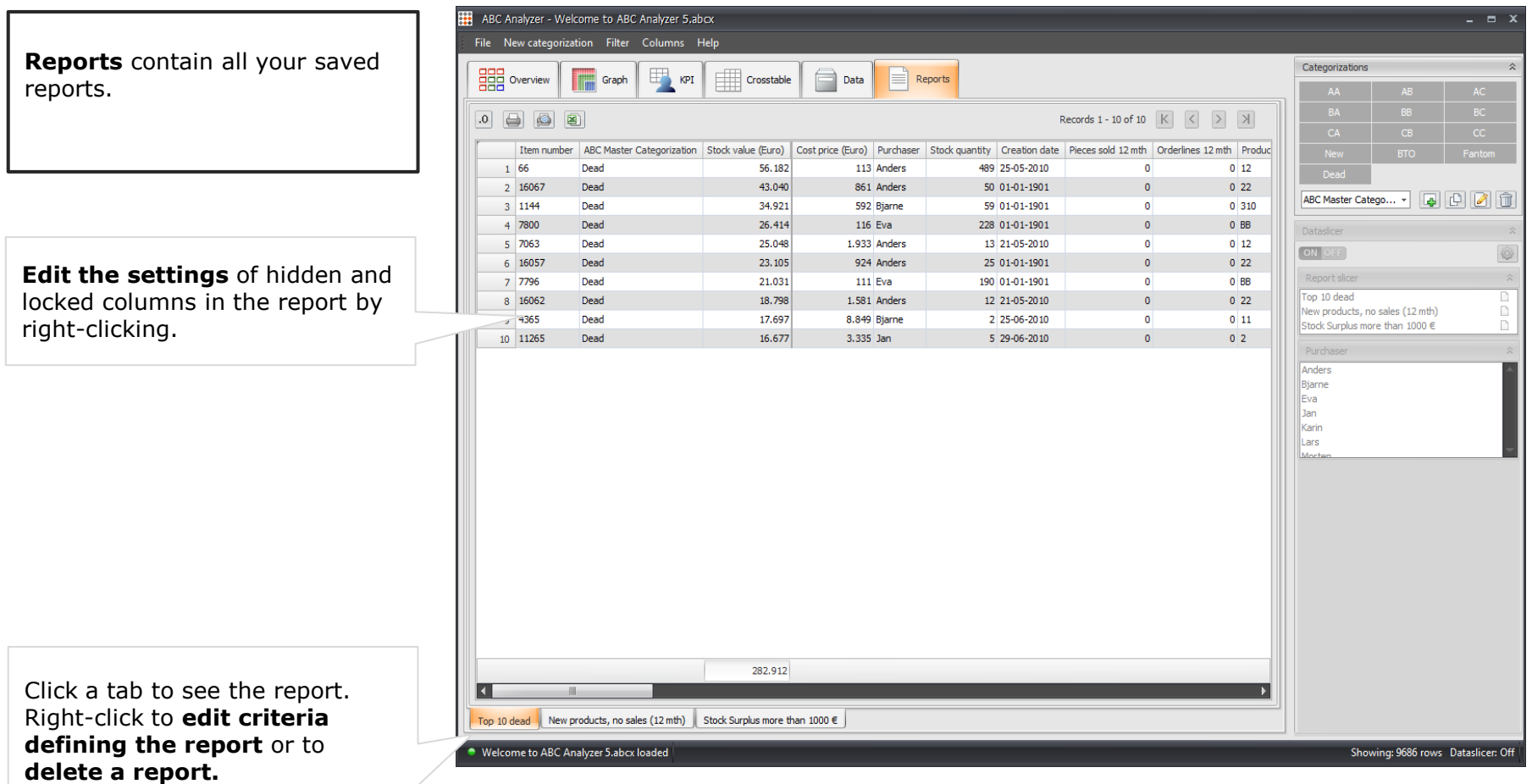

### **Dataslicers**

#### **Set up dataslicers**

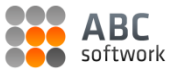

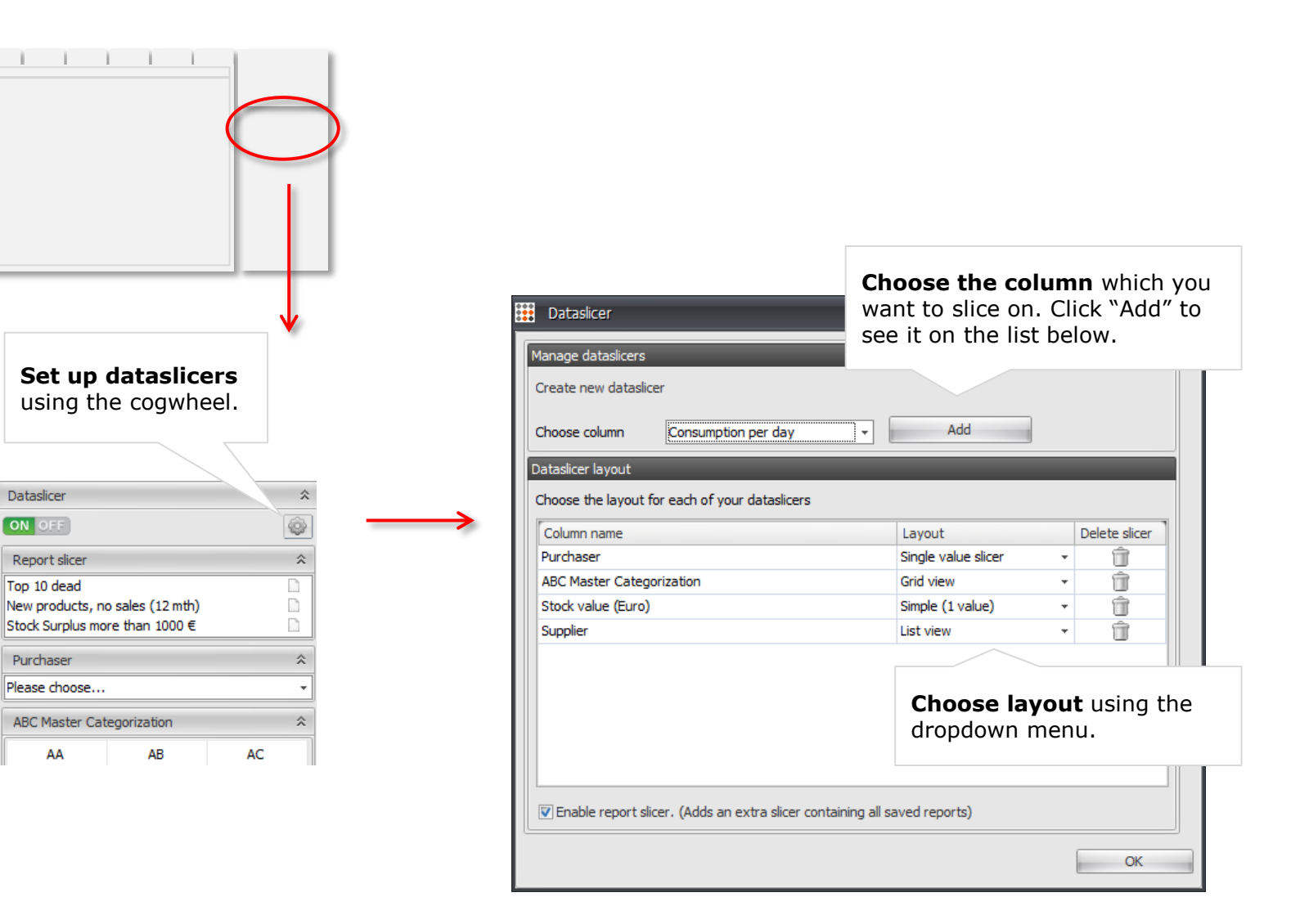

### **Examples of different slicer layouts**

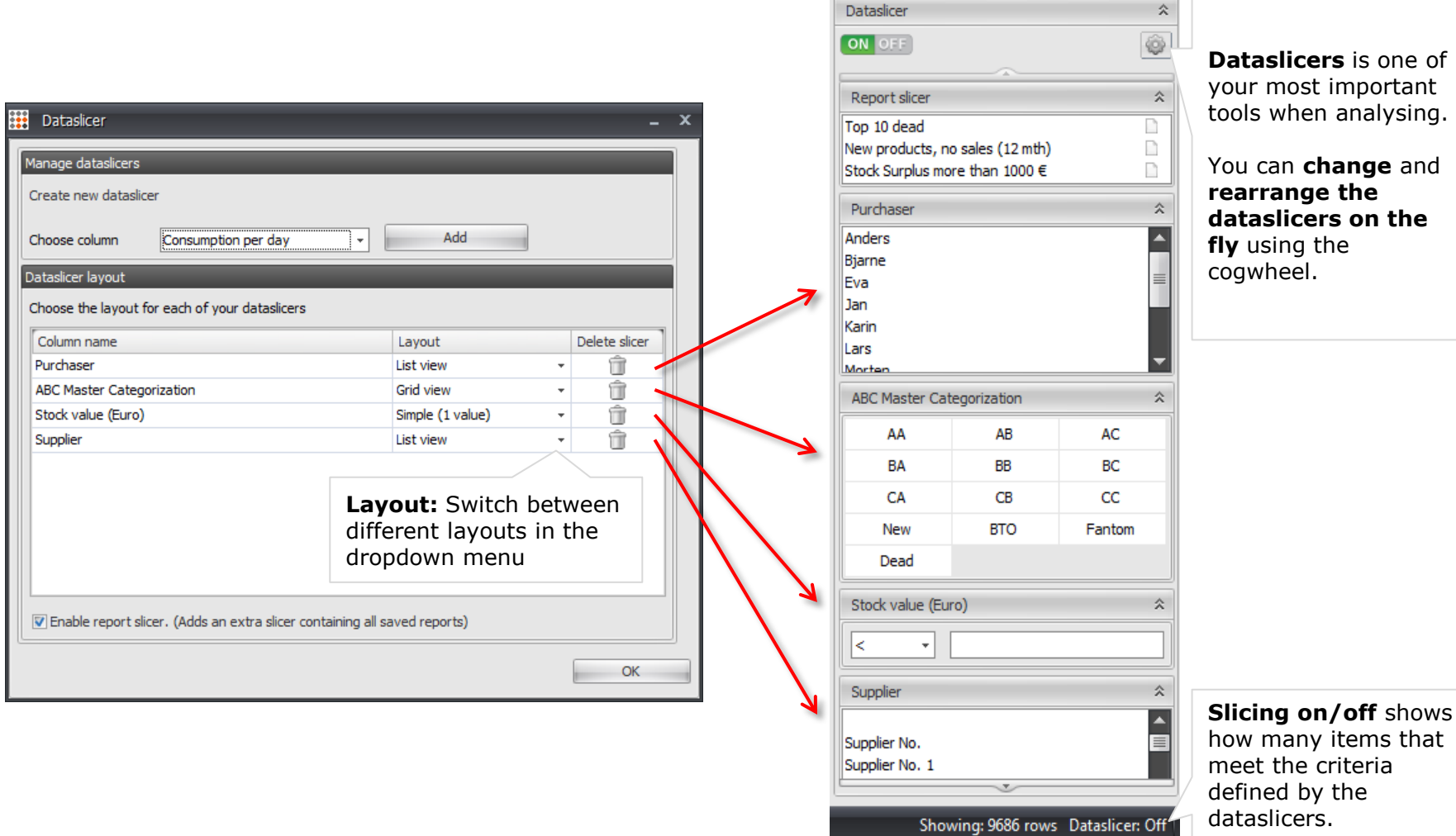

BС softwork

### **Click reports**

#### **Ready to save a report?**

When you have narrowed your data using dataslicers then you are ready to create a report.

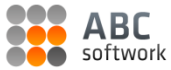

### **What's a click report?**

Each time you click in Overview, KPI, or Crosstable a new window is shown: **A click report.**

Save the click report by giving it an **explanatory name**.

Print or open the report in Excel if you need to get it "out" of ABC Analyzer.

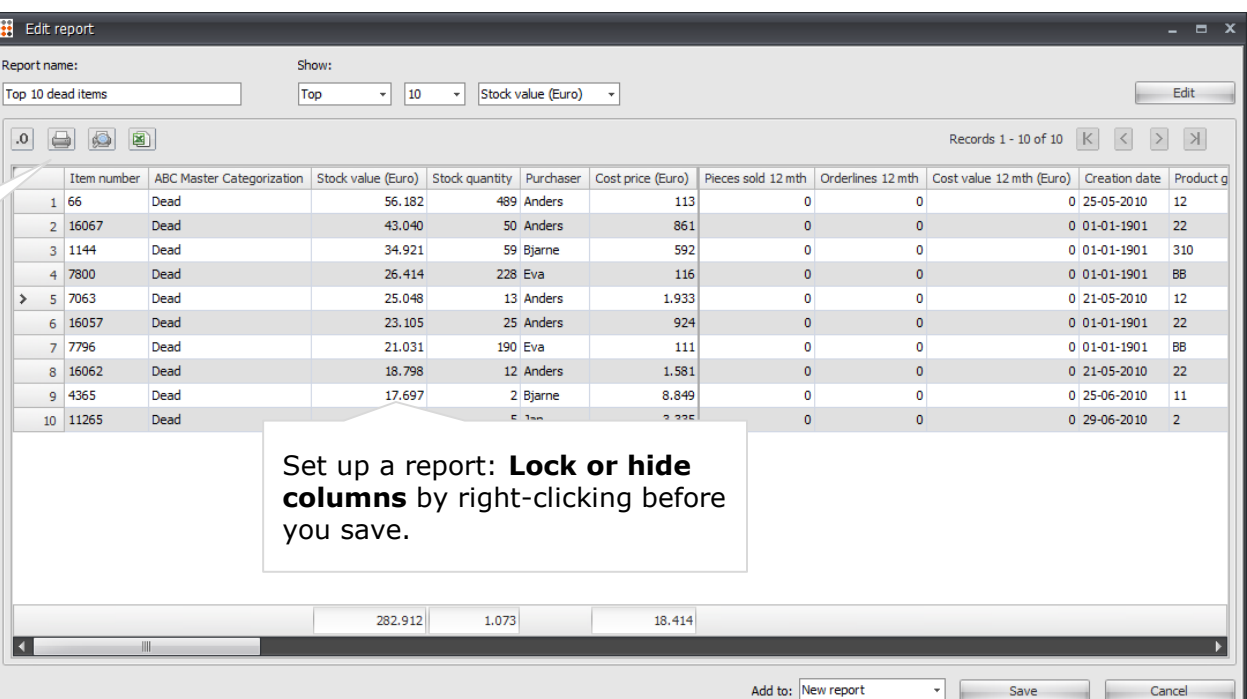

### **Create a new categorization**

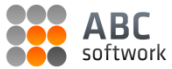

### **A new categorization**

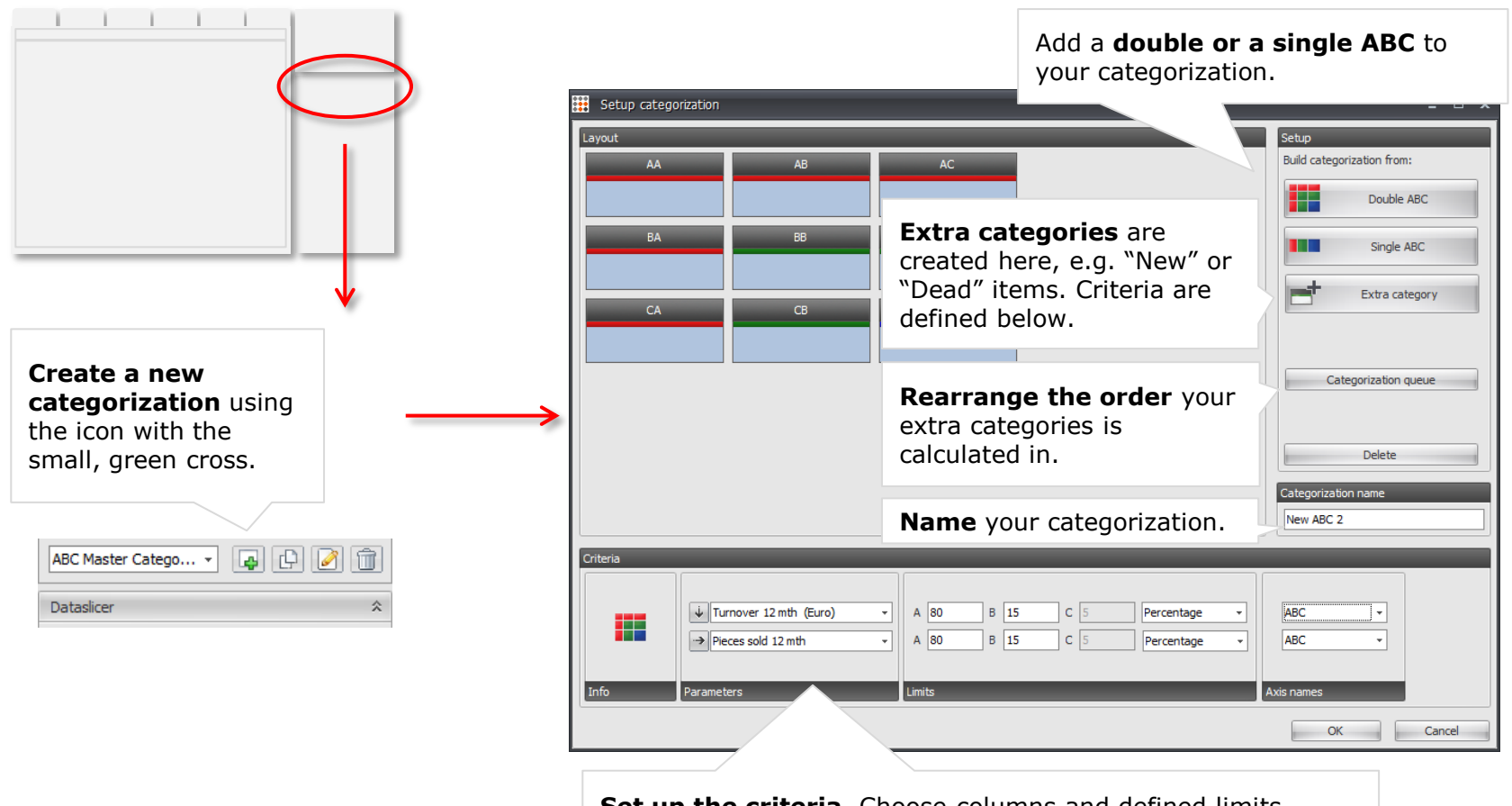

**Set up the criteria**. Choose columns and defined limits. When you are creating a new extra category, you name it, choose its colour, and set up its criteria.

### **That's it! Well done**

Want to know more? We post new features and tips & tricks on how to create cool analyses on our blog:

## blog.abcsoftwork.com